## Revistas - IEN Progress Report

ATENÇÃO: Se o usuário já tem ou teve uma conta no Revistas mas não recorda seu nome de usuário ou senha, não se deve criar outra conta! Deve-se entrar em contato com os administradores do Revistas através do e-mail [revistas@ien.gov.br](mailto:revistas@ien.gov.br) , que o ajudarão a recuperar sua conta. Um indício de conta pré-existente é se, durante o processo de criação da conta de usuário, surgir uma das mensagens de erro exibidas abaixo (no Revistas, não é possível mais de um usuário com o mesmo login ou com o mesmo endereço de e-mail).

## Erros detectados ao processar formulário:

- · O login digitado já está cadastrado.
- · O endereço de e-mail digitado já está cadastrado.

Tutorial 01 - Criação de conta de usuário para leitores/autores/avaliadores, e acesso utilizando a conta

1) Acesse o link https://revistas.ien.gov.br/ e clique em "Cadastro", no canto superior direito. (Ou acesse diretamente o link [https://revistas.ien.gov.br/index.php/ienprogressreport/user/register.](https://revistas.ien.gov.br/index.php/ienprogressreport/user/register))

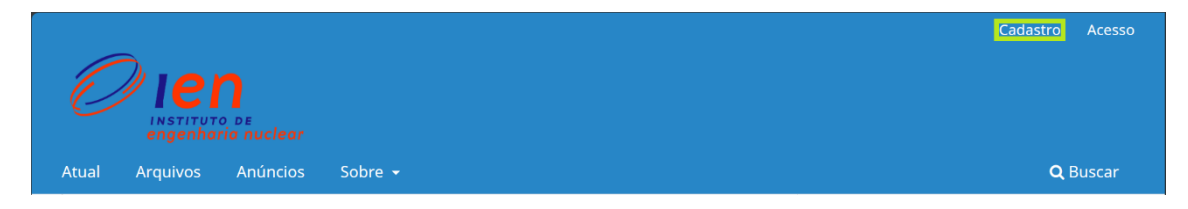

2) No cadastro, preencha os campos:

-nome próprio (obrigatório),

-sobrenome,

-instituição/afiliação (obrigatório),

-país (obrigatório),

-e-mail (obrigatório; não pode ser um e-mail já previamente cadastrado no Revistas),

-usuário,

-senha,

-repetir senha.

3) É necessário marcar a checkbox "Sim, eu concordo em ter meus dados coletados e armazenados de acordo com a declaração de privacidade".

4) Opcionalmente, marque a checkbox "Sim, eu gostaria de ser notificado(a) de publicações e anúncios novos".

5) Para aqueles que desejam ser avaliadores de resumos enviados para o IEN Progress Report, é necessário marcar a checkbox "Sim, eu gostaria de receber solicitações para avaliar submissões para esta revista". Em seguida, preencha o campo "Área de interesse para avaliação".

6) Clique no botão "Cadastrar".

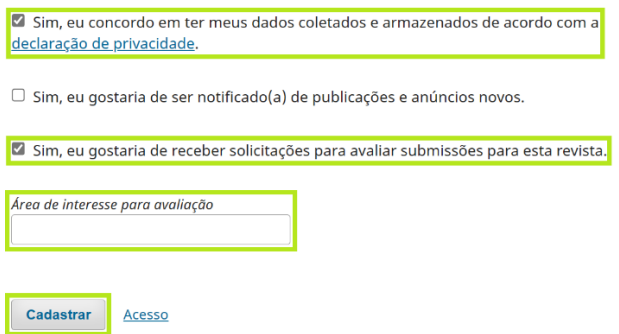

7) A criação da conta de usuário será concluída, aparecendo a mensagem abaixo.

## **Registro completo**

Obrigado por se registrar! O que você gostaria de fazer agora?

8) Para acessar o Revistas utilizando a conta criada, acesse o link https://revistas.ien.gov.br/ e clique em "Acesso", no canto superior direito. (Ou acesse diretamente o link [https://revistas.ien.gov.br/index.php/ienprogressreport/login.](https://revistas.ien.gov.br/index.php/ienprogressreport/login))

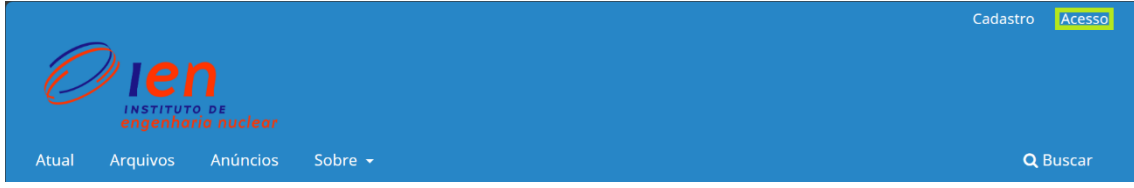

9) Informe os campos Usuário e Senha, e clique no botão "Acesso".

## **Acesso**

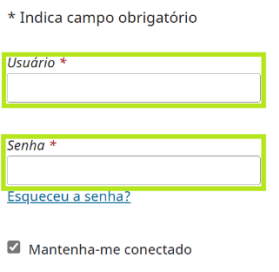

Acesso

10) O usuário será automaticamente encaminhado para a página Painel de Controle do Revistas, onde diversas tarefas podem ser realizadas, como fazer uma nova submissão. Para regressar à página principal, clique em "Instituto de Engenharia Nuclear: Progress Report", no canto superior esquerdo.

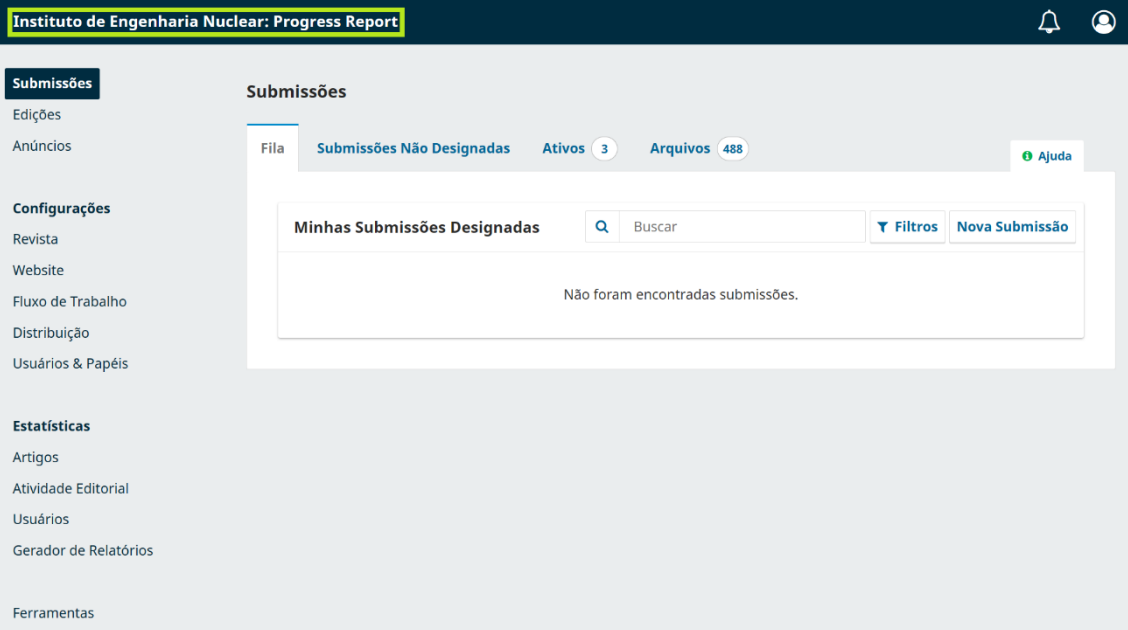